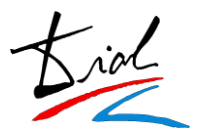

## *2. Acceso al sistema*

Existen 2 formas de acceso a la plataforma:

• Registro **(Dar de alta)**

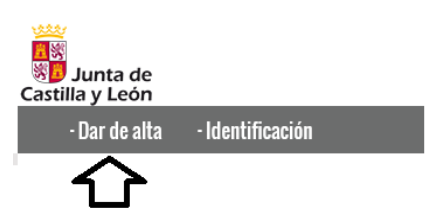

La primera vez que el solicitante acceda al sistema, el solicitante deberá introducir su fecha de nacimiento y el número de su documento de identidad ya sea DNI, NIE o Pasaporte.

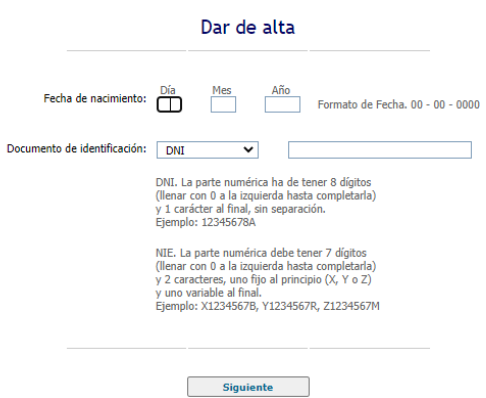

En esta pantalla se comprueba que el documento identificativo no esté en uso, y que según su fecha de nacimiento pueda realizar la preinscripción.

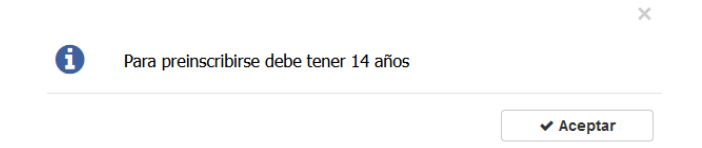

Si el documento identificativo se encuentra ya en uso, se mostrará un aviso en pantalla y no se podrá continuar con el proceso de alta ya que el solicitante se encuentra en el sistema.

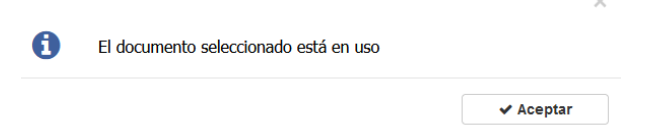

En este caso el solicitante tendrá que entrar en la aplicación a través del botón de **IDENTIFICACIÓN**.

Si el solicitante no está en el sistema la aplicación le dará acceso a la aplicación para que proceda a darse de alta con sus datos personales.

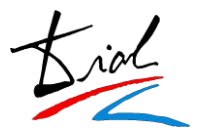

### • Identificación (**Identificación**)

Una vez que le solicitante se ha dado de alta en el sistema podrá acceder de nuevo para realizar consultas, modificaciones, adjuntar documentación online o añadir nuevas solicitudes a través del botón "**IDENTIFICACIÓN**".

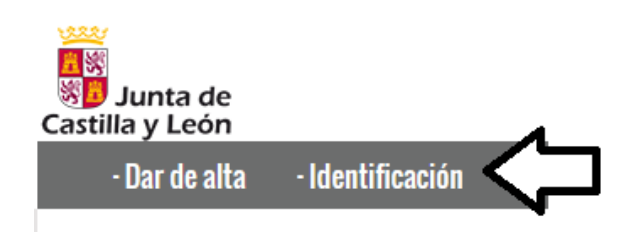

Para poder acceder a su solicitud o bien para realizar una nueva el solicitante tendrá que introducir su fecha de nacimiento, documento de identidad y la contraseña que puso en el momento en que se dio de alta.

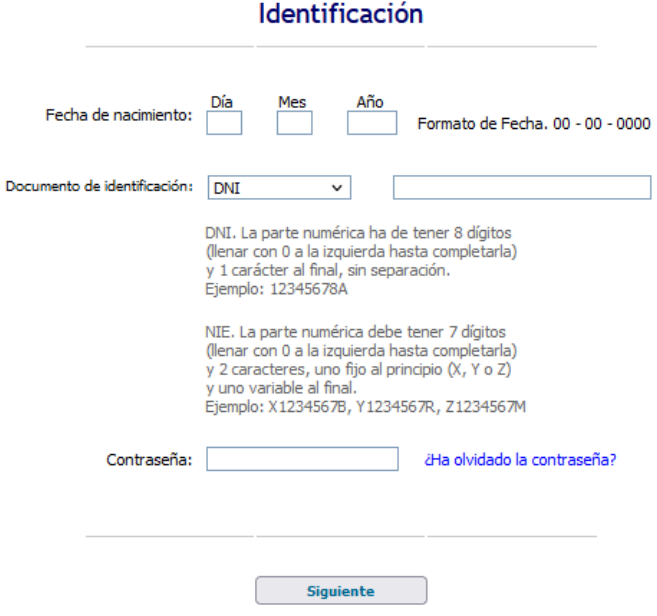

La contraseña que generó el solicitante en el momento en que se registró en la aplicación se almacena de forma segura, por lo tanto, no podrá ser consultada por el centro.

Por ello, en el caso de que el solicitante no recuerde su contraseña, podrá utilizar el proceso de **recordar contraseña** para poder generar una nueva.

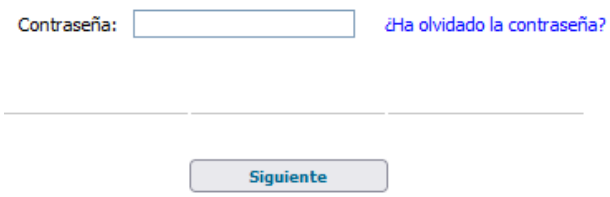

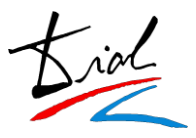

## *3. Datos personales*

El usuario en el momento en que se da de alta en la plataforma deberá rellenar los datos personales requeridos en su solicitud.

### Introduzca sus datos

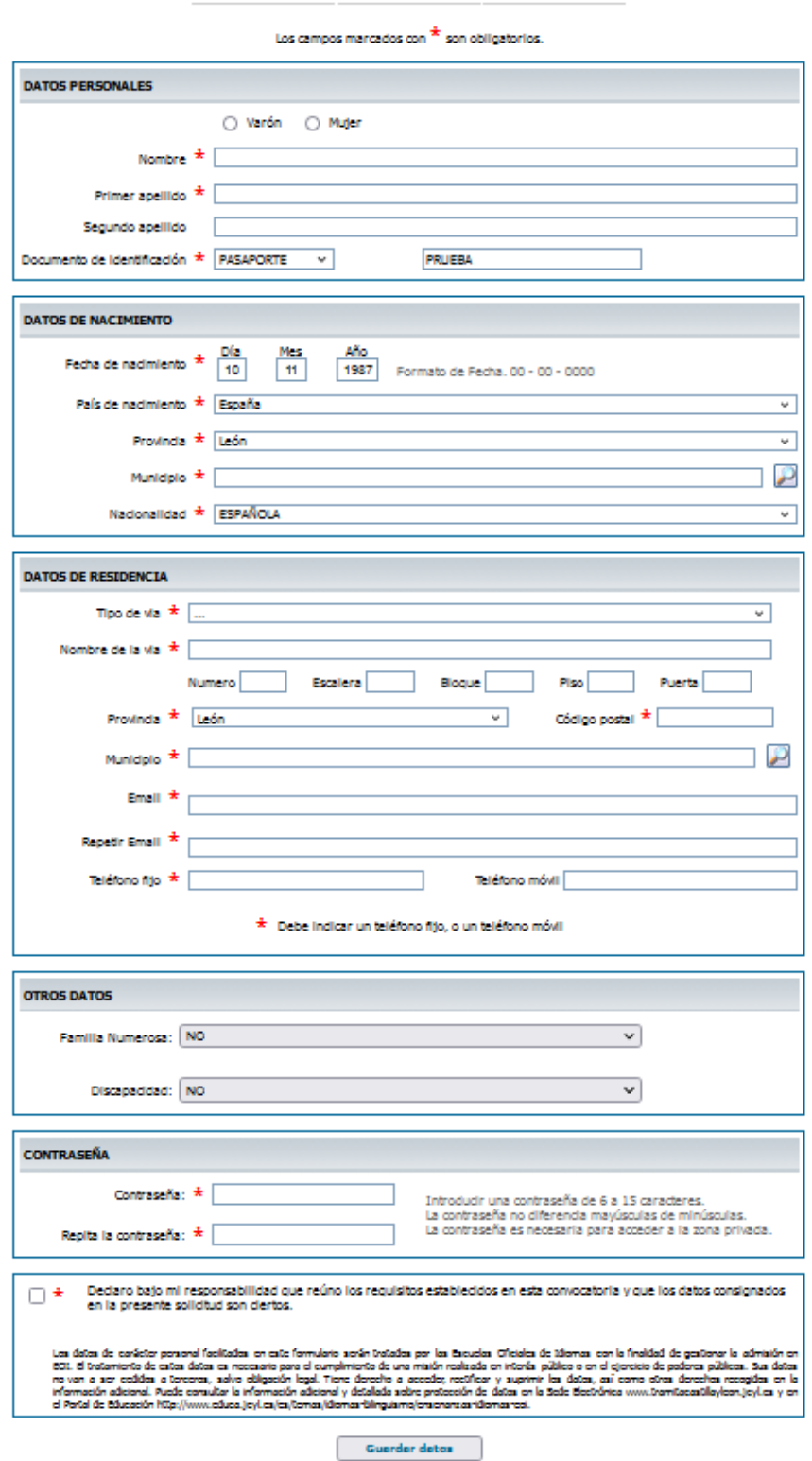

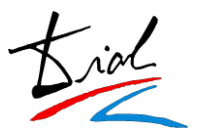

En el caso de que el solicitante fuera menor de edad, habrá que introducir los datos, por lo menos, de uno de los tutores.

Si el usuario es mayor de edad no se les muestra esta información ya que no es necesaria.

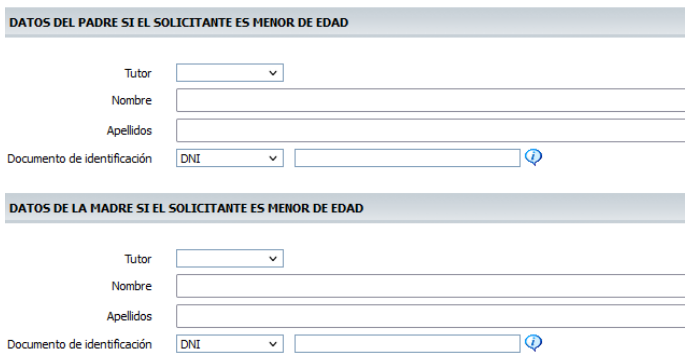

Respecto a las poblaciones y provincias de España se encuentran ya codificadas según el Instituto Nacional de Estadística (INE).

Esto quiere decir que el solicitante tendrá que seleccionar de una lista la población que desee.

Si el solicitante a nacido en el extranjero es necesario que introduzca manualmente la población.

Al tener codificadas las poblaciones según el INE facilitará la descarga e integración a la aplicación Codex.

En la parte inferior de la pantalla el solicitante encontrara la creación de contraseña para poder acceder en todo momento en su solicitud.

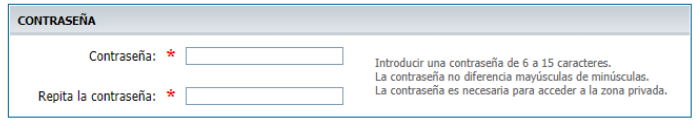

**IMPORTANTE**: Si el solicitante no recuerda esta contraseña una vez se haya dado de alta en la plataforma es necesario que realice el proceso de **RECORDAR CONTRASEÑA**.

Antes de continuar con el proceso la aplicación les avisará de la contraseña que han introducido para comprobar que sea correcta dando la opción de poder imprimir un documento por si el solicitante desea guardársela por si se le olvida en un futuro.

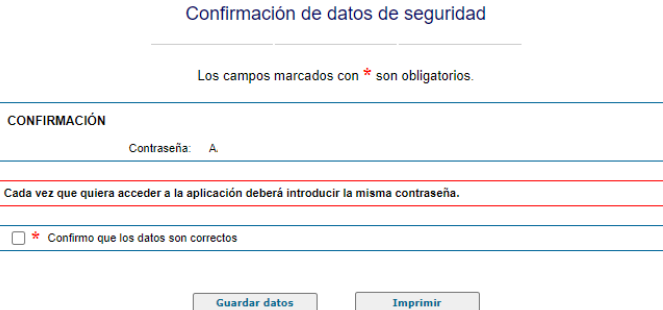

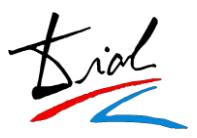

## *4. Datos académicos - Preinscripción*

En la parte de los datos académicos, en primer lugar, se tiene que seleccionar el centro donde se desea realizar la solicitud. Una vez seleccionado el centro la aplicación filtrará por la oferta que dispone ese centro dando opción de poder seleccionar el idioma, curso y franja horaria si existiese.

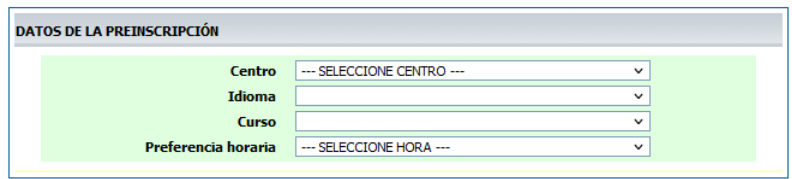

Si el alumno desea realizar una **prueba de clasificación** en el apartado de CURSO tiene que seleccionar el nivel **A1**.

Una vez seleccionado el nivel A1 el solicitante podrá seleccionar si desea realizar la prueba de nivel y en el caso en que la desee tendrá que seleccionar el curso que desea acceder y la tasa.

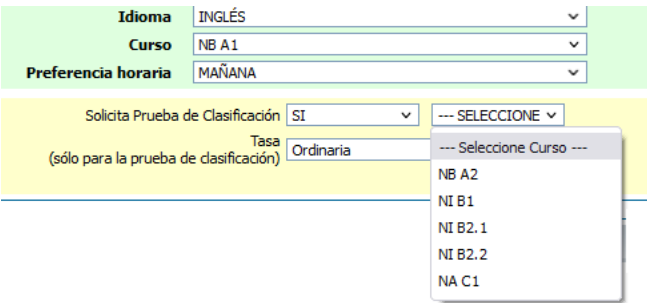

**Importante**: Este curso que selecciona el solicitante en la prueba de clasificación no es vinculante. Es simplemente informativo para el centro.

Una vez seleccionado el centro y los datos académicos a los cuales se desea acceder, la aplicación mostrará las opciones que dispone ese nivel para acreditar el acceso al curso seleccionado y los documentos que tiene que aportar o acreditar.

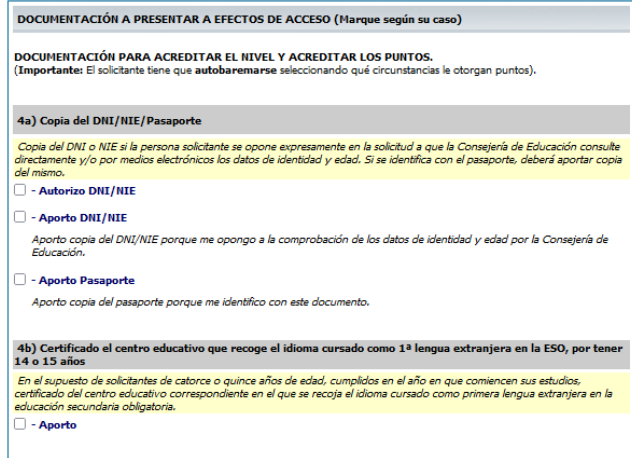

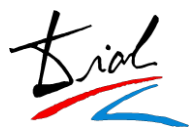

## *5. Resguardo de preinscripción*

Cuando se guardan los datos, se obtiene un resguardo para el solicitante con los datos introducidos.

En este resguardo aparecerá la baremación provisional según lo indicado en la hoja de solicitud junto con la documentación que tiene que presentar.

### **Ejemplo de resguardo:**

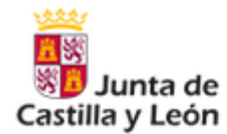

#### Solicitud de Admisión en Escuelas Oficiales de Idiomas Curso Escolar 2022-2023

#### Resguardo de preinscripción

Fecha de impresión: 06-05-2022 10:42

#### **DATOS PERSONALES**

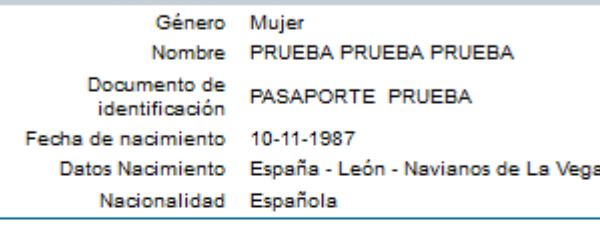

#### **DATOS DE RESIDENCIA**

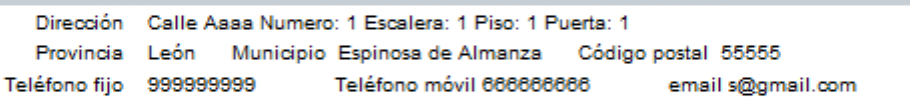

#### DOCUMENTACIÓN A PRESENTAR A EFECTOS DE ACCESO

- 4a) Copia del DNI/NIE/Pasaporte - Autorizo DNI/NIE

- 4g) 5º +1 punto al Baremo: Título de un ciclo formativo de grado medio de enseñanzas profesionales de artes plásticas y diseño, de enseñanzas deportivas o de formación profesional - Autorizo

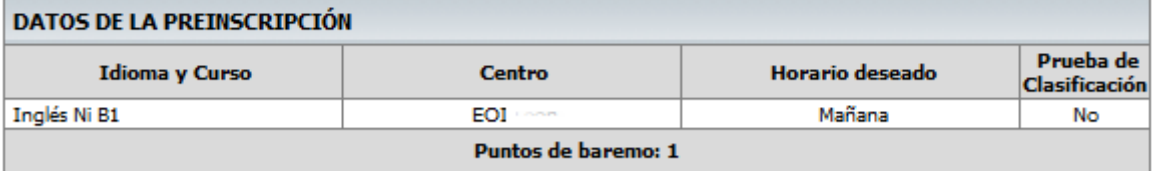

Los datos de carácter personal facilitados en este formulario serán tratados por las Escuelas Oficiales de Idiomas con la finalidad de gestionar la admisión en EOI. El tratamiento de estos datos es necesario para el cumplimiento de una misión realizada en interés público o en el ejercicio de poderes públicos. Sus datos no van a ser cedidos a terceros, salvo obligación legal. Tiene derecho a acceder, rectificar y suprimir los datos, así como otros derechos recogidos en la información adicional. Puede consultar la información adicional y detallada sobre protección de datos en la Sede Electrónica www.tramitacastillayleon.joyl.es y en el Portal de Educación http://www.educa.joyl.es/es/temas/idiomasbilinguismo/ensenanzas-idiomas-eoi.

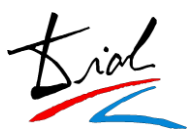

## *6. Adjuntar documentación ONLINE*

**AVISO**: Esta opción solo estará disponible para aquellos centros que contraten el servicio.

Si desean saber el coste del servicio pónganse en contacto con [codex@dialsl.net](mailto:codex@dialsl.net).

Una vez registrada la solicitud y que el solicitante haya emitido el resguardo, si fuera necesario, el solicitante podrá adjuntar los documentos requeridos que haya marcado en su solicitud de forma telemática.

### **Ejemplo**:

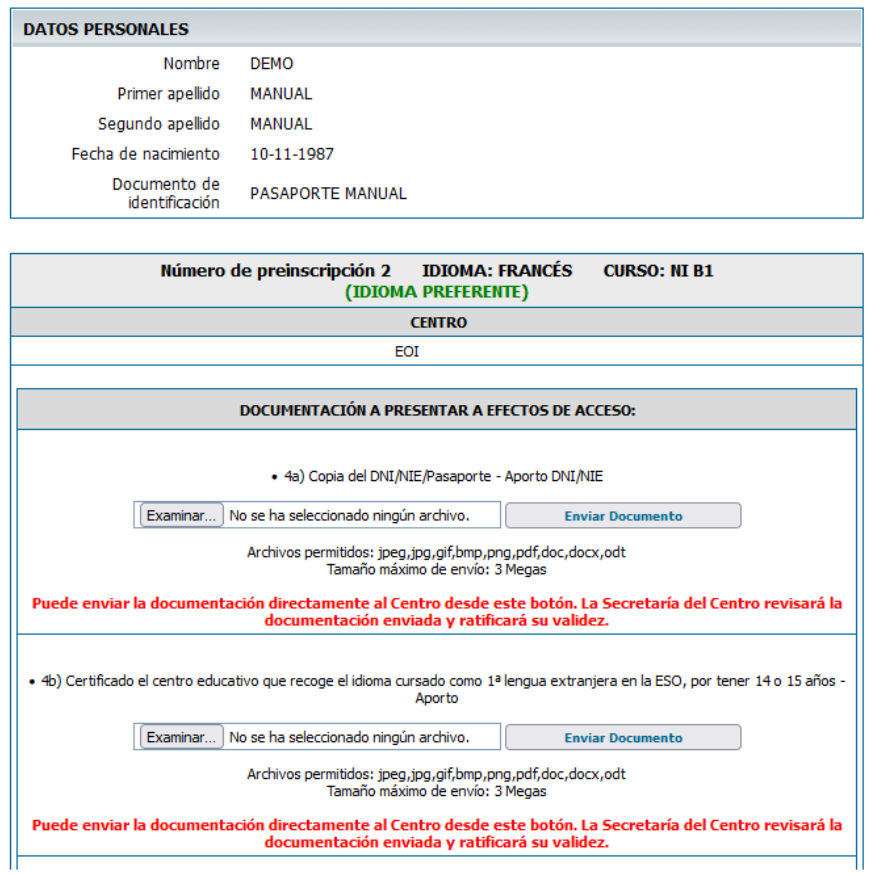

Para subir el fichero el solicitante únicamente tiene que pulsar en examinar, seleccionar el fichero que desee entregar y pulsar en el botón "Enviar Documento".

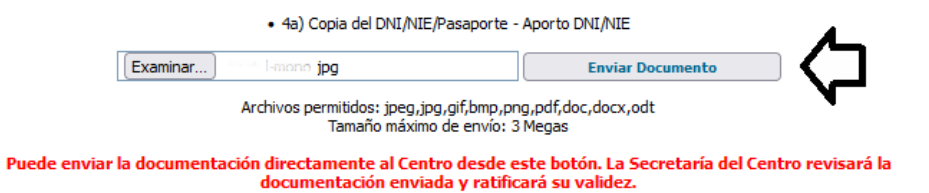

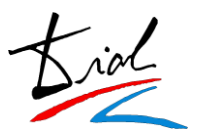

Una vez enviado el documento se visualiza de la siguiente manera:

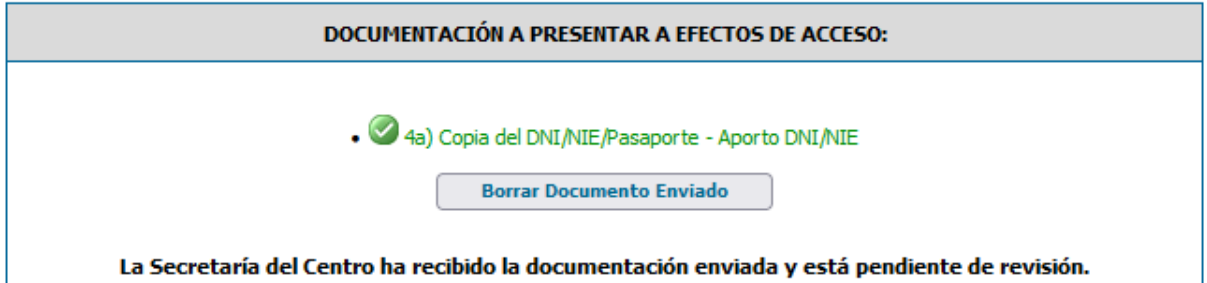

**IMPORTANTE**: El solicitante podrá eliminar el documento enviado siempre y cuando la secretaría del centro no lo haya validado.

Una vez validado el solicitante NO podrá eliminarlo y lo visualizará de la siguiente manera:

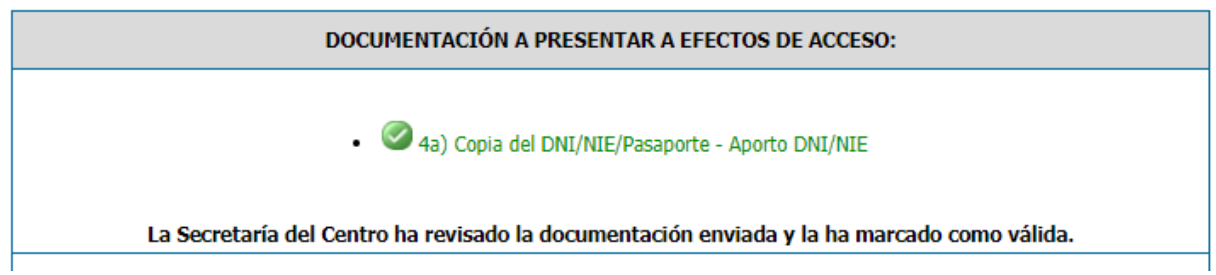

En el caso de que el documento sea no válido el solicitante visualizará el motivo que haya introducido el centro en el momento de su comprobación dándole la opción de volver a adjuntar un nuevo documento.

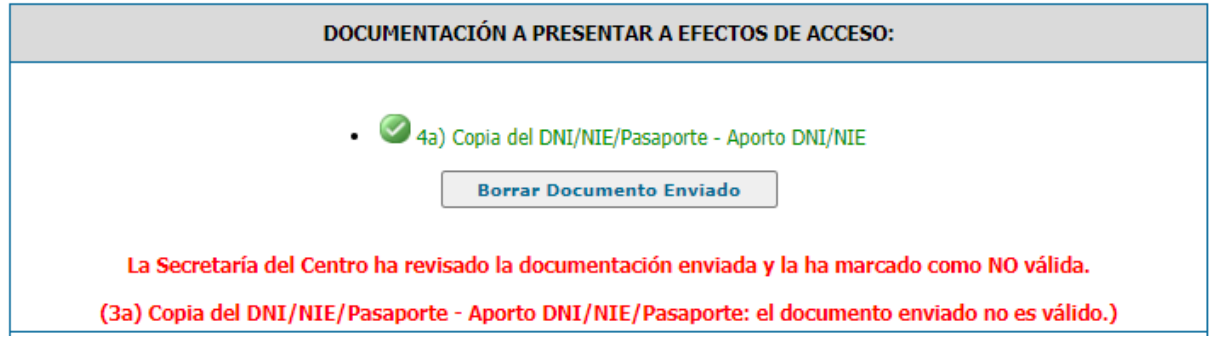

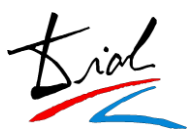

# *7. Nueva inscripción / Modificación / Anulación*

El propio solicitante una vez se haya dado de alta en la plataforma y tenga una solicitud de acceso realizada si lo desea podrá modificar su solicitud, anularla o realizar una nueva.

Para ello, y mientras el periodo de inscripción este abierto, aparecerán los correspondientes botones en su pantalla de gestión de preinscripciones.

## Gestión de preinscripciones

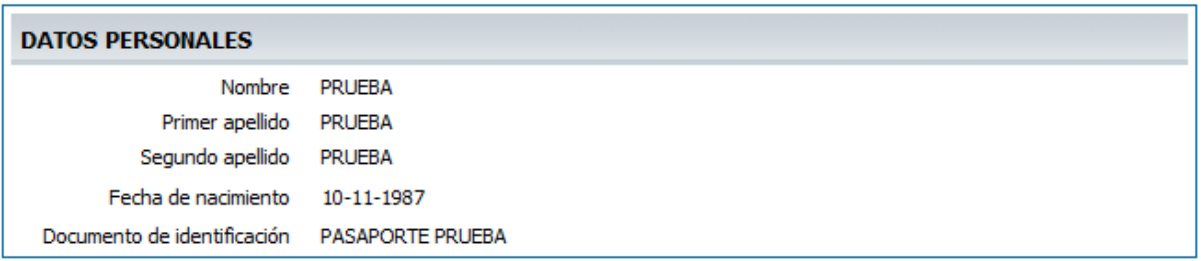

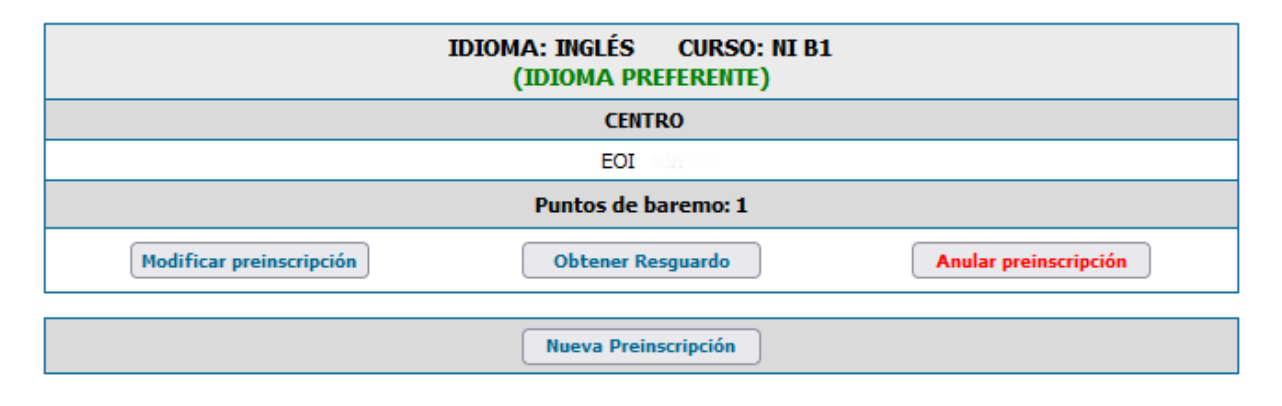